## Register for a Pearson course from Moodle

These instructions cover registering for a MyLab, Modified Mastering, or NCCERconnect course integrated with your Moodle course.

## Steps

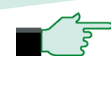

 $\curvearrowright$  Watch this video "Register for [MyLab and Mastering with](http://bit.ly/2GjGpGO)  [Moodle](http://bit.ly/2GjGpGO)"

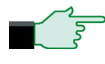

- $\sqrt{\xi}$  Sign in to Moodle and enter your course. Do one of the following:
	- Select any Pearson link from any topic.
	- Select **MyLab & Mastering Tools** link the Moodle course page, and then select any student link.

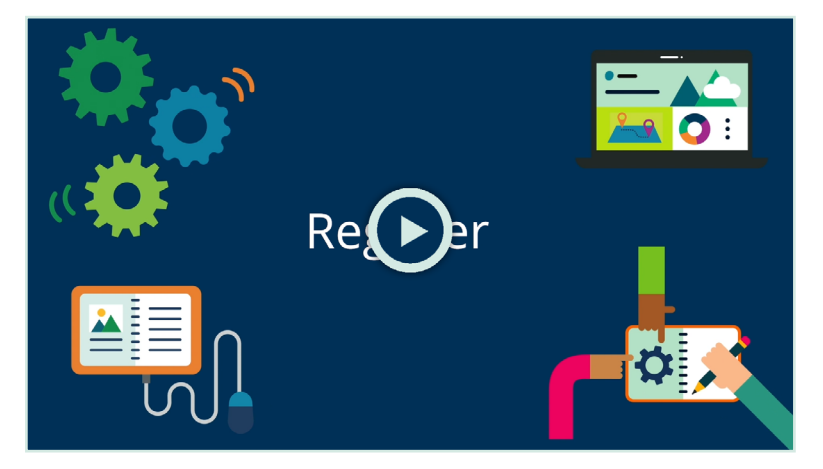

- $\gamma_{\overline{S}}$  Enter the username and password for your existing Pearson student account.
	- If you don't have a Pearson account, select **Create** and follow the instructions.
- You have an account if you've used a Pearson MyLab, Mastering, or NCCERconnect product, such as MyLab Math, MyLab IT, MyLab Spanish, MasteringBiology or MasteringPhysics.

 $\curvearrowright$  Select any availble access option:

- Enter a prepaid access code that came with your textbook or from the bookstore.
- Use a credit card or PayPal.
- Get temporary access by selecting the link near the bottom of the page.
- Select **Go to My Courses**.

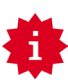

We recommend you always enter your MyLab, Modified Mastering, or NCCERconnect course through Moodle.

For the best experience, [check the system requirements](https://www.pearsonmylabandmastering.com/northamerica/system-requirements/) for your product. [Go here for](https://help.pearsoncmg.com/integration/cg/blackboard/student/en/content/get_started.htm)  [help](https://help.pearsoncmg.com/integration/cg/blackboard/student/en/content/get_started.htm) with MyLab, Modified Mastering, or NCCERconnect with Brightspace.

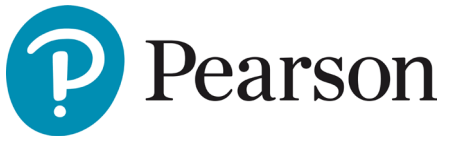

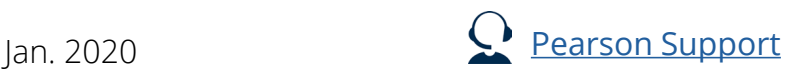